# Tijdlijn voor Java-toepassingen via Zero Trust Network Access (ZTNA) module voor beveiligde toegang

## Inhoud

Inleiding Voorwaarden Vereisten Gebruikte componenten Achtergrondinformatie Probleem: Private bronnen zijn niet toegankelijk via ZTNA-module met behulp van Java-gebaseerde applicatie. **Oplossing** Windows-besturingssysteem Mac OS Gerelateerde informatie

# Inleiding

Dit document beschrijft het probleem dat zich voordoet bij het benaderen van Secure Access Private Resources via Java-toepassingen.

## Voorwaarden

### Vereisten

Cisco raadt kennis van de volgende onderwerpen aan:

- Nul Trust Network Access (ZTNA)
- Beveiligde toegang
- Beveiligde client

### Gebruikte componenten

De informatie in dit document is gebaseerd op de volgende software- en hardware-versies:

- Windows 10
- Windows 11
- Secure-clientversie 5.1.2.42
- Secure-clientversie 5.1.3.62
- Secure-clientversie 5.1.4.7

De informatie in dit document is gebaseerd op de apparaten in een specifieke laboratoriumomgeving. Alle apparaten die in dit document worden beschreven, hadden een opgeschoonde (standaard)configuratie. Als uw netwerk live is, moet u zorgen dat u de potentiële impact van elke opdracht begrijpt.

# Achtergrondinformatie

Secure Access biedt toegang tot particuliere bronnen via verschillende implementatietypen, waarvan een via Secure Client ZTNA Module.

Dit document veronderstelt dat u reeds privé-bronnen hebt geconfigureerd voor toegang via een op Java gebaseerde toepassing.

# Probleem: Private bronnen zijn niet toegankelijk via ZTNAmodule met behulp van Java-gebaseerde applicatie.

Wanneer het toegang tot van privé middelen door de toepassingen van Java, is de verbinding uit timing, of resulterend in zeer langzame verbinding.

Dit wordt veroorzaakt door de IPv4-koppeling naar IPv6 die standaard wordt uitgevoerd door de Java-software. ZTNA ondersteunt het onderscheppen van IPv6 niet, maar de verbinding faalt in eerste instantie.

# **Oplossing**

Configureer de Java-variabelen op uw broncomputer om te voorkomen dat java-toepassingen IPv4- naar IPv6-toewijzingen uitvoeren.

Windows-besturingssysteem

Stap 1: Toegang tot het Configuratiescherm -> Systeem -> Geavanceerde systeeminstellingen -> Omgevingsvariabelen

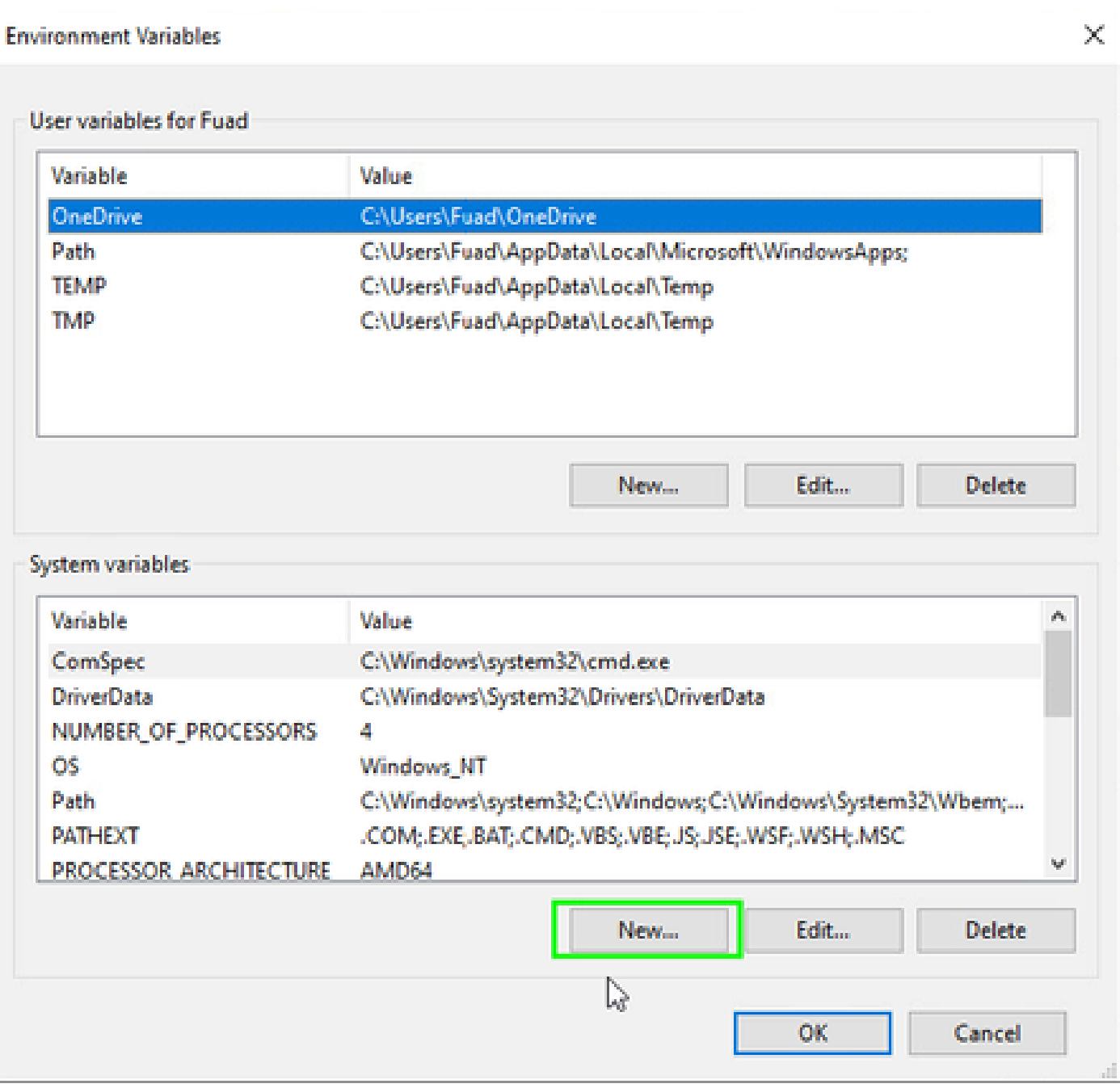

Stap 2: Definieer de twee systeemvariabelen:

### Naam variabele: \_JAVA\_OPTIONS

Variabele Waarde: -Djava.net.preferIPv4Stack=true

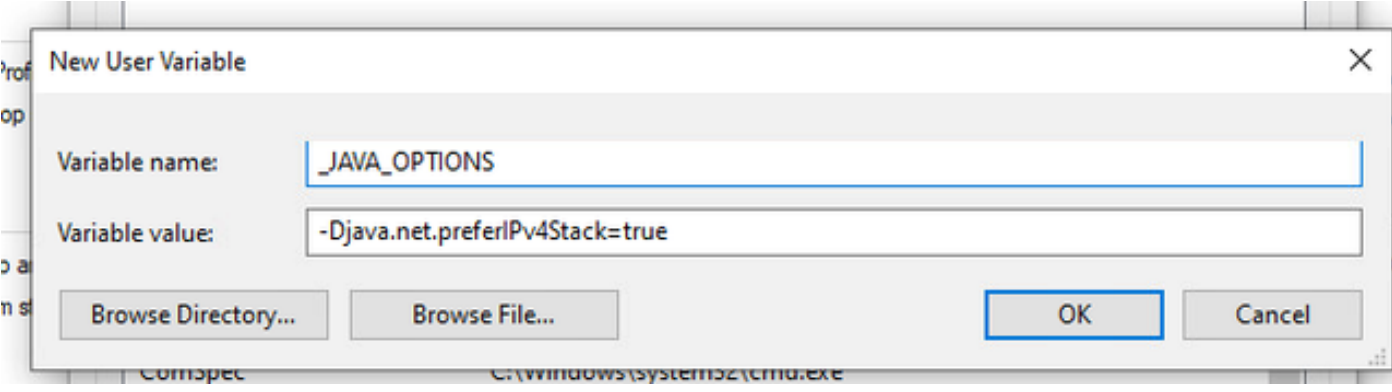

#### Naam variabele: JAVA\_TOOL\_OPTIONS Variabele Waarde: -Djava.net.preferIPv4Stack=true

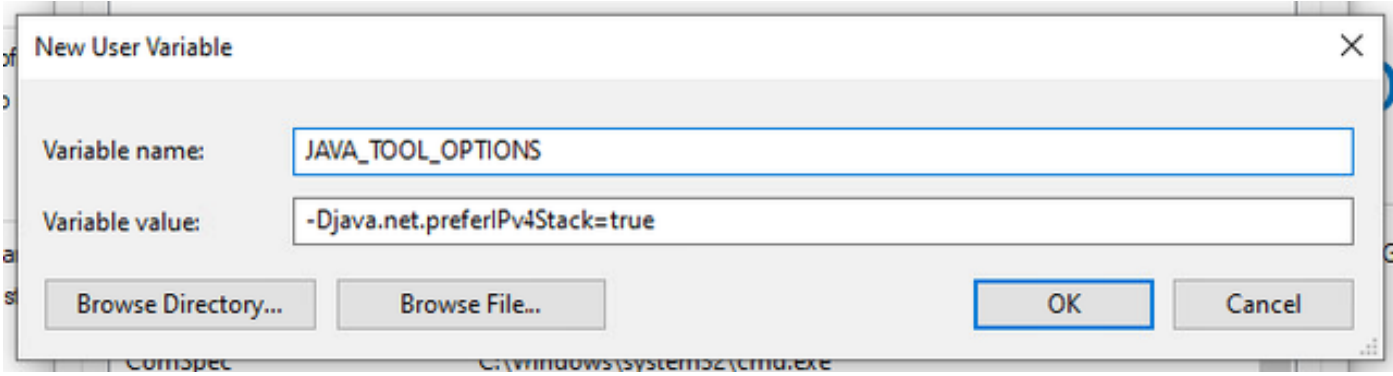

### Mac OS

Deze lijn kan worden toegevoegd aan /etc/profile (global) of aan ~/.profile (user-especifiek).

```
export _JAVA_OPTIONS="-Djava.net.preferIPv4Stack=true"
export JAVA_TOOL_OPTIONS="-Djava.net.preferIPv4Stack=true"
```
### Gerelateerde informatie

- [Secure Access-documentatie](https://docs.sse.cisco.com/)
- [Technische ondersteuning en documentatie Cisco Systems](https://www.cisco.com/c/en/us/support/index.html)

#### Over deze vertaling

Cisco heeft dit document vertaald via een combinatie van machine- en menselijke technologie om onze gebruikers wereldwijd ondersteuningscontent te bieden in hun eigen taal. Houd er rekening mee dat zelfs de beste machinevertaling niet net zo nauwkeurig is als die van een professionele vertaler. Cisco Systems, Inc. is niet aansprakelijk voor de nauwkeurigheid van deze vertalingen en raadt aan altijd het oorspronkelijke Engelstalige document (link) te raadplegen.